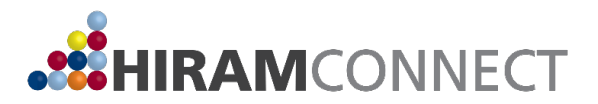

# **Hiram Connect Reflection Assignment**

Some majors have their own reflection writing prompt for students who are enrolled in a for-credit internship or research course. If your internship or research was registered for academic credit, please check with your faculty advisor to determine whether or not that major has its own reflection writing prompt or if you should use the one below.

If your internship or research was not registered for credit, use the reflection writing prompt below.

Once you are completed with your reflection assignment, upload it to your ePortfolio. Instructions on how to upload your reflection assignment to your ePortfolio start on page 2 of this document.

#### **Reflection Assignment Writing Prompt:**

Reflect on what you've experience during your experiential learning requirement, whether it be an internship, research, or study away experience; reflect on how these experiences contributed to your thinking about your curriculum, career and calling, and character and community – the 5 C's of Hiram Connect. Please be specific about these experiences and the skills that you have cultivated while considering the guiding questions of Hiram Connect:

**Curriculum:** With this question, we encourage students to reflect on their progress towards their goals and consider the gaps in their knowledge or skills and plans for addressing these gaps.

- How does your major curriculum relate to your internship? Think about specific classes and theories learned in class and how they've applied to your experiential learning.
- What should you know how to do, and what should you learn to help prepare you for your future career? Are there any classes you could take to help fill those gaps?

**Career:** Students must reflect on their goals for a career after Hiram.

- What work best fits your knowledge, skills and dispositions?
- Have you discerned a potential career path? How will you continue to develop yourself as a professional to prepare for this path?

**Calling:** Discerning what is most meaningful is a crucial element of personal reflection at Hiram. Our mission is not only to help our students "thrive in their chosen career," but also to "flourish in life."

- Will your chosen career contribute to your sense of purpose, or has your sense of calling transformed your career goals?
- Will your sense of calling be distinct from your pursuit of a career?

**Character:** Students should reflect on themselves and their growth as a person. This means students must reflect on who they are.

 Who do you want to become? Take a moment to reflect on your talents and skills, knowledge and experience, hopes and aspirations.

**Community:** Reflect on what sort of person and what sort of work one will do.

How will you contribute to the various communities you belong to?

### **Uploading Your Reflection to Your ePortfolio**

### **Step 1**

Go to [hiram.digication.com.](https://hiram.digication.com/app/) Log in and open your main ePortfolio. Note: Digication works best on Google Chrome.

# **Step 2**

Select the three lines on the right side of the page beside "MySelf"

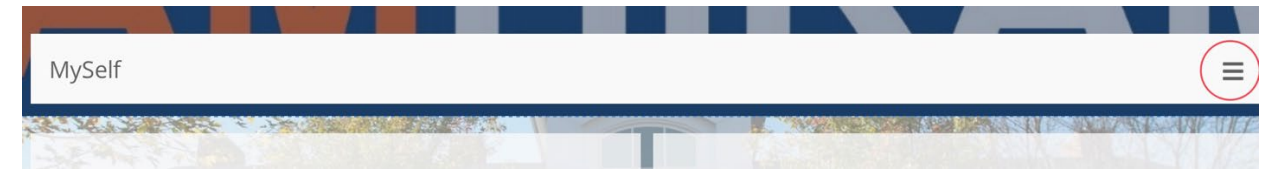

# **Step 3**

Select "My Experiences." This should also have dropped down more options. Select "Connect Experience."

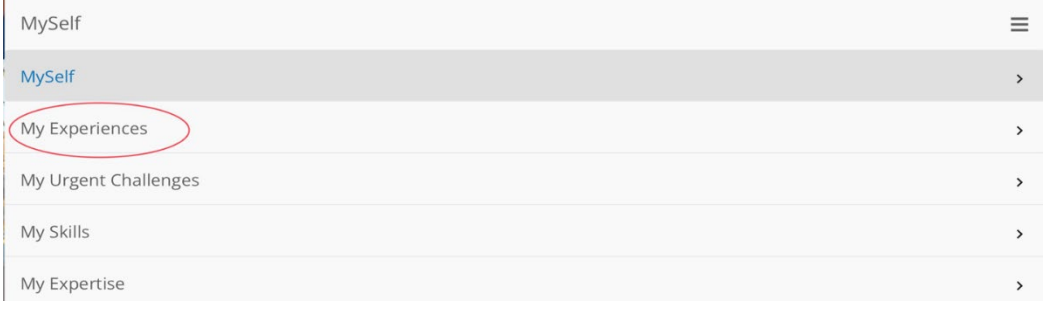

#### **Step 4**

There will be three boxes that say "I am doing…", "I hope…", and "I have done…" You are welcome to utilize these spaces to describe what was on your learning agreement, or you can delete these three boxes. Note: If you would like to delete the boxes, you have to type "delete" exactly as it shows in the box. To do this on the iPad, type "Adelete" then erase the A so your "d" will be lowercase instead of automatically uppercase.

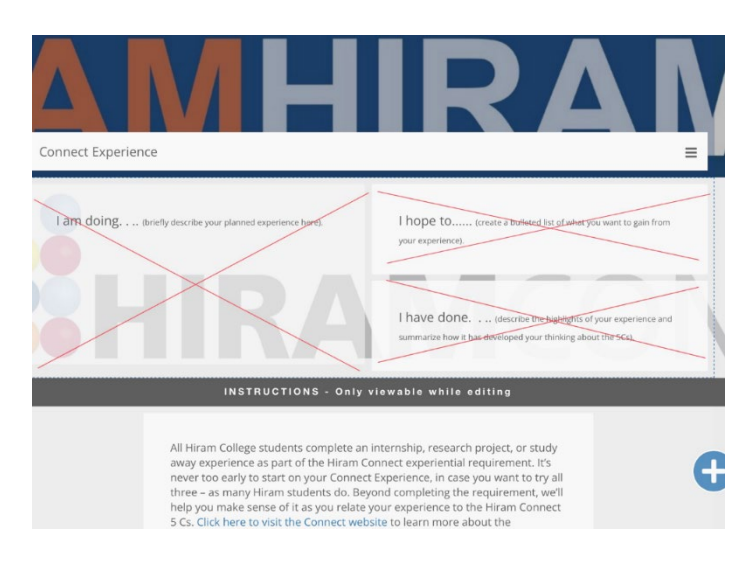

### **Step 5**

If you have deleted the boxes that were previously there, you'll see "Add Content." If you chose to keep the boxes, click on the plus sign in the blue circle at the bottom right of the page.

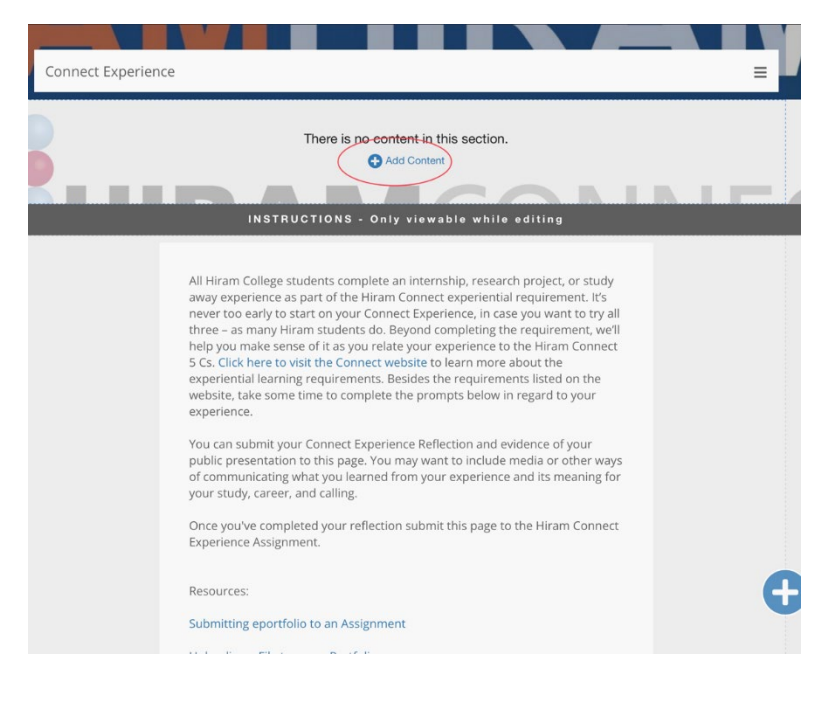

# **Step 6**

A new page will come up. Click the box that says "Upload File."

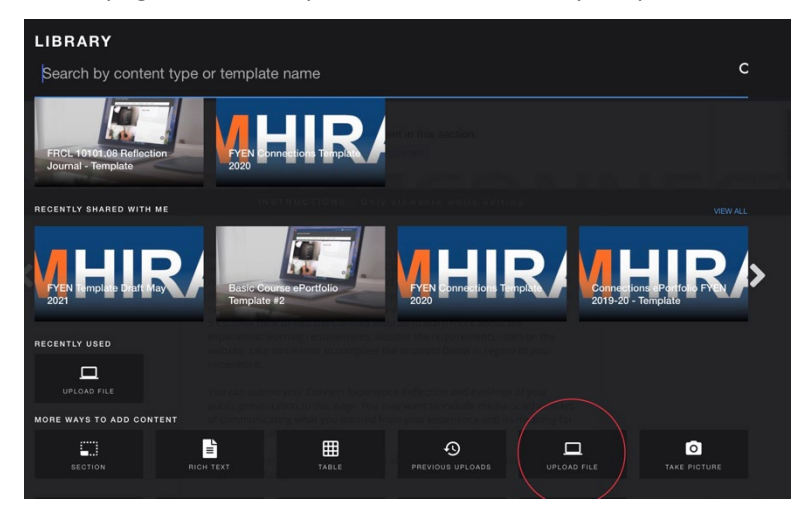

# **Step 7**

Click the document image with the plus sign. Select "Choose Files." Find and choose your reflection assignment. Once you've selected the appropriate document, click on the small blue button in the bottom right corner that says "upload."

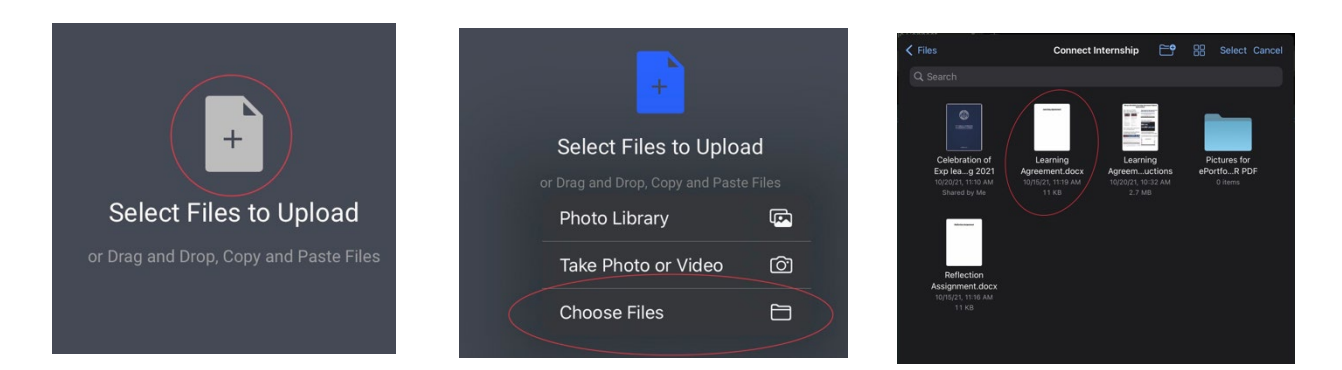

# **Step 9**

Now, you need to submit and publish the document to your ePortfolio.

# **Step 10**

In the top right side of your page, there will be three lines to select for a drop down menu. Select this drop down menu. (If you are using a computer, you will have the option to publish your page directly at the top of the ePortfolio page).

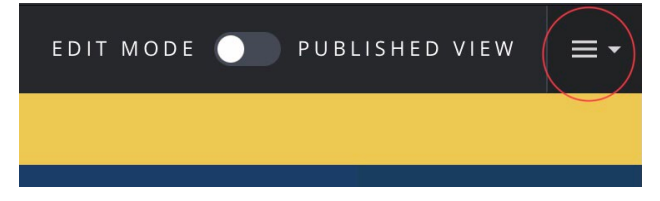

### **Step 11**

Select "Publish This Page". You will look for a green "Your page has been published" notice.

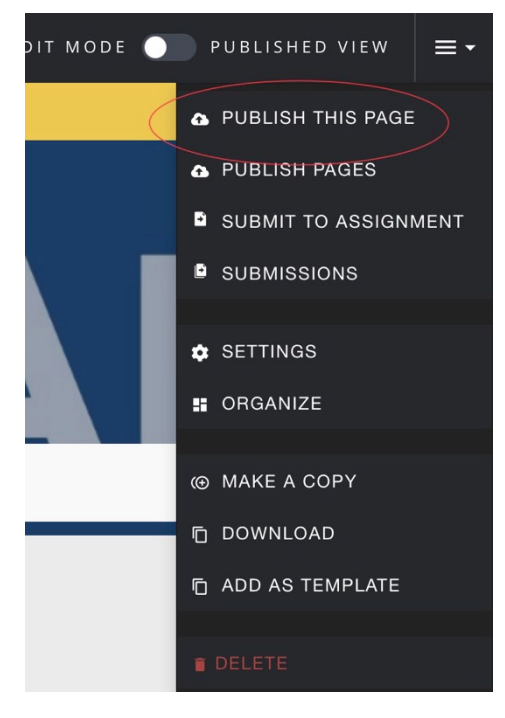

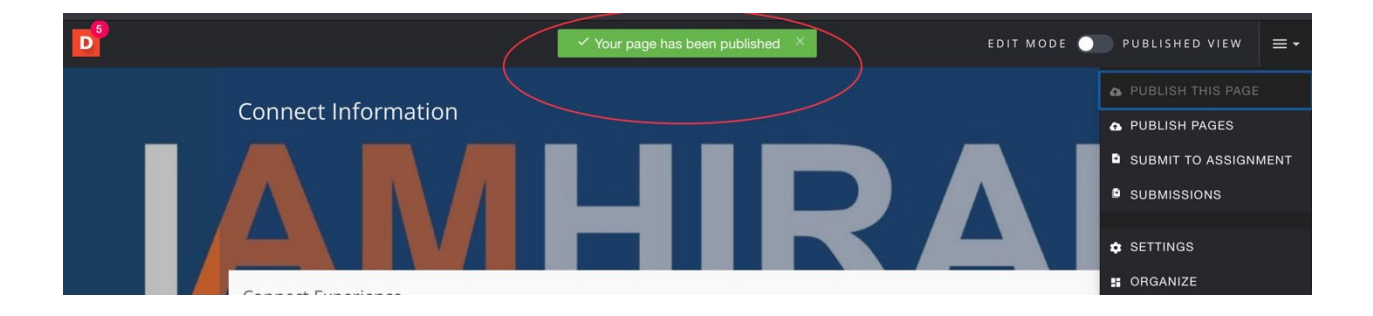

### **Step 12**

Once you have your reflection assignment uploaded to this site, you must submit the assignment. To submit the assignment, click on the drop down menu at the top right. Select "Submit to Assignment" and select the "Hiram Connect Experience Reflection" assignment.